# **2024년 제15기 사회리더 대학생 멘토링 멘티 신청 가이드**

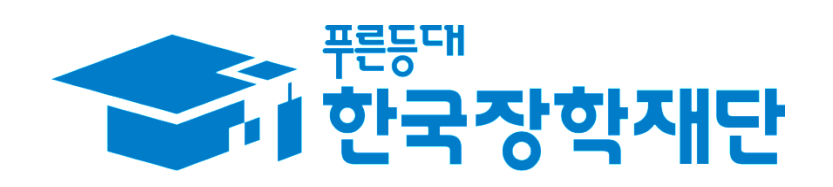

# **가이드 목차**

- **1. 신청 전 안내사항 〮 〮 〮 〮 〮 〮 〮 〮 1p**
- **2. 멘토 정보 조회 〮 〮 〮 〮 〮 〮 〮 〮 〮 2p**
- **3. 멘토링 참여 신청방법 〮 〮 〮 〮 〮 7p**

# 신청 전 <mark>안내사항</mark> 을 꼭 읽어주세요!

- ★ 멘티신청전 누리집 '마이페이지'의**학교, 학적등의정보를확인**하여야합니다.
- ㅇ 누리집 > 마이페이지 > 서비스 이용자 정보 > 정보수정 > **선택항목입력**
- 재학구분, 학교, 학부/전공, 학번, 학년, 학적 등 개인정보 확인 필수
- ★ 희망 멘토는 **최종 제출 순서에 따라 선착순 마감**될 수 있습니다. 희망 멘토가 있다면 최종 제출 순서가 빠를수록 매칭 가능성이 높아집니다.
- ★ 멘토 선택 시 1, 2지망은 모든 권역의 멘토 선택이 가능하지만, **3지망은 소속 대학 소재지 권역의 멘토만 선택 가능**합니다.(제주 제외)

★ **제출 서류**

- ㅇ **[필수 서류]** 학적 증명서(재학/휴학/재적), 신입생의 경우 합격증명서 등
- ㅇ **[선택서류]** 대상자만 제출
- 소득관련 증명서(기초/차상위), 장애, 다문화가정, 북한이탈주민, 봉사활동 ※ 봉사활동 증명서는 최근 3년이내 활동만 인정
- **★ 서류 제출 시 유의사항**
- ㅇ **① 판독이 가능하고, ② 발급기관 직인이 확인되고, ③ 신청일 기준 1개월 이내 발급**된 서류를 인정합니다.
- ㅇ 서류 제출 시 <mark>【 <sup>업로드 > 】</mark> 버튼을 눌러야 저장됩니다.</mark></sup>
- **★ 최종 제출 후에는 수정이 불가**하므로,

제출 전 신청 정보를 반드시 확인하시기 바랍니다.

**★** 임시저장 상태는 최종 제출이 아닙니다.

**반드시 최종 제출을 하여야만 멘토 매칭이 가능합니다.**

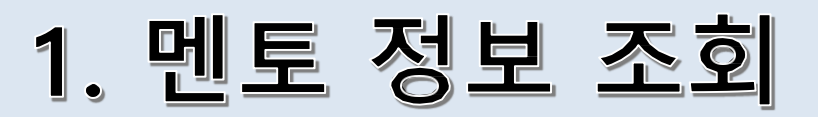

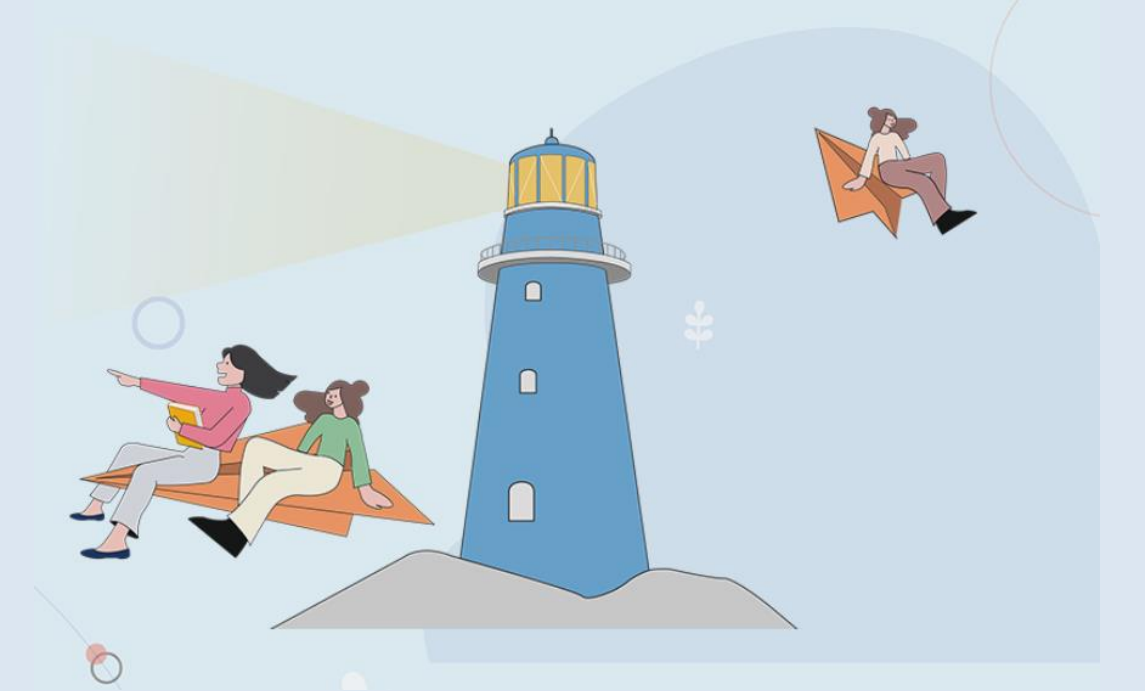

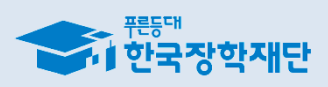

### **※ 홈페이지 회원가입 및 로그인 필수**

- **2. '사회리더 대학생 멘토링' 클릭**
- **1. 한국장학재단 누리집 상단 '인재육성' 선택**

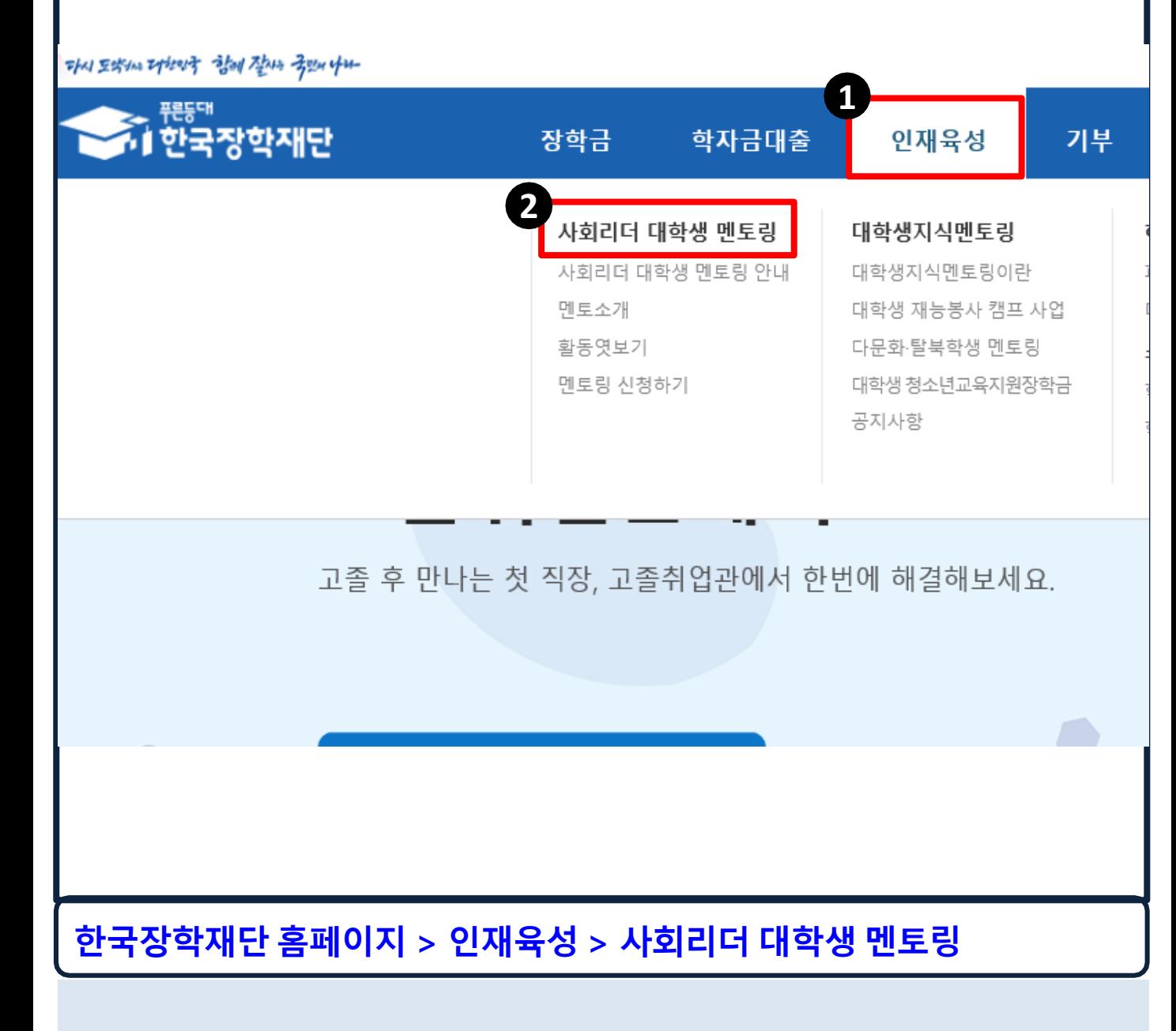

# **1-2. 사회리더 대학생 멘토링 멘토 조회**

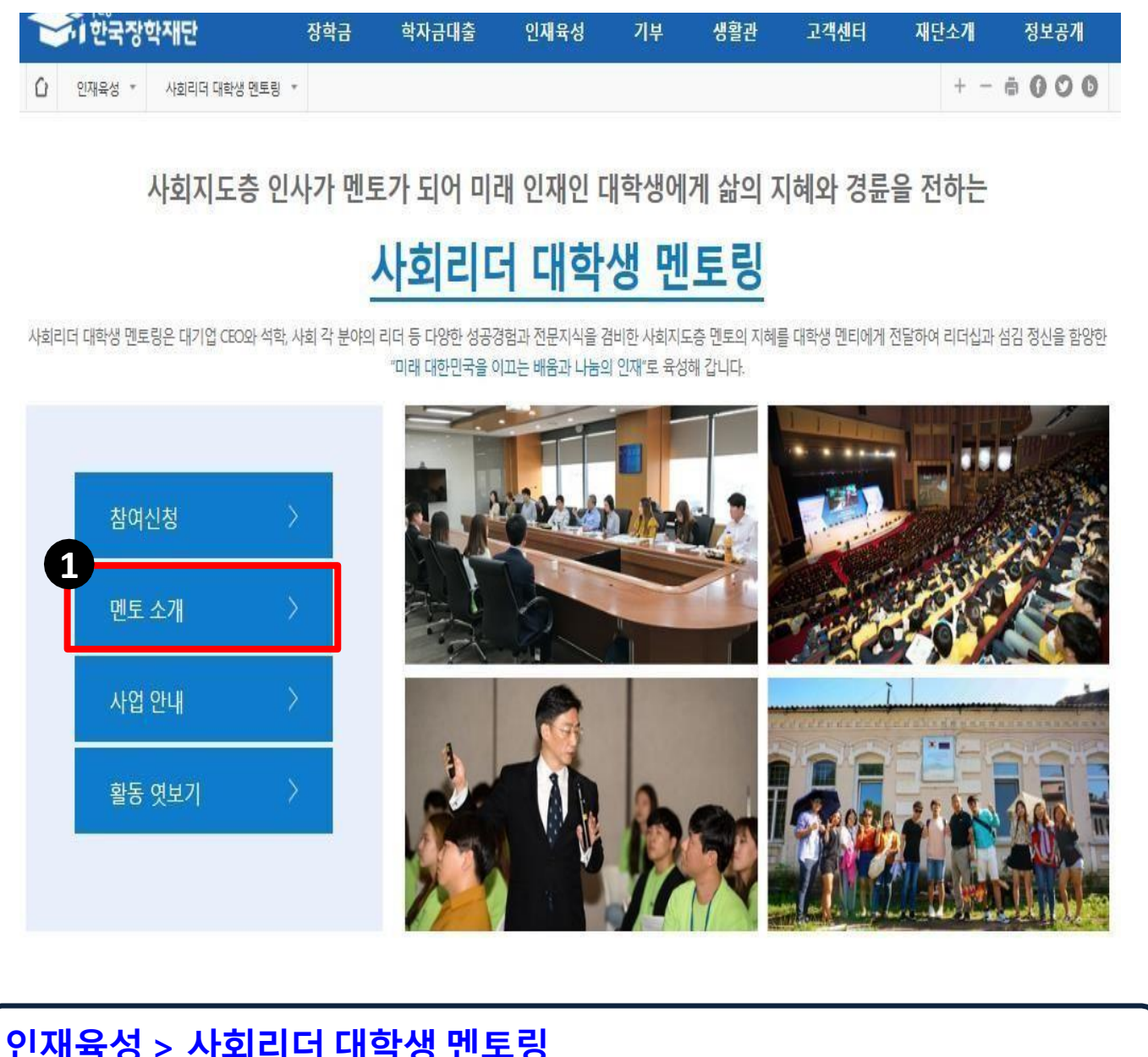

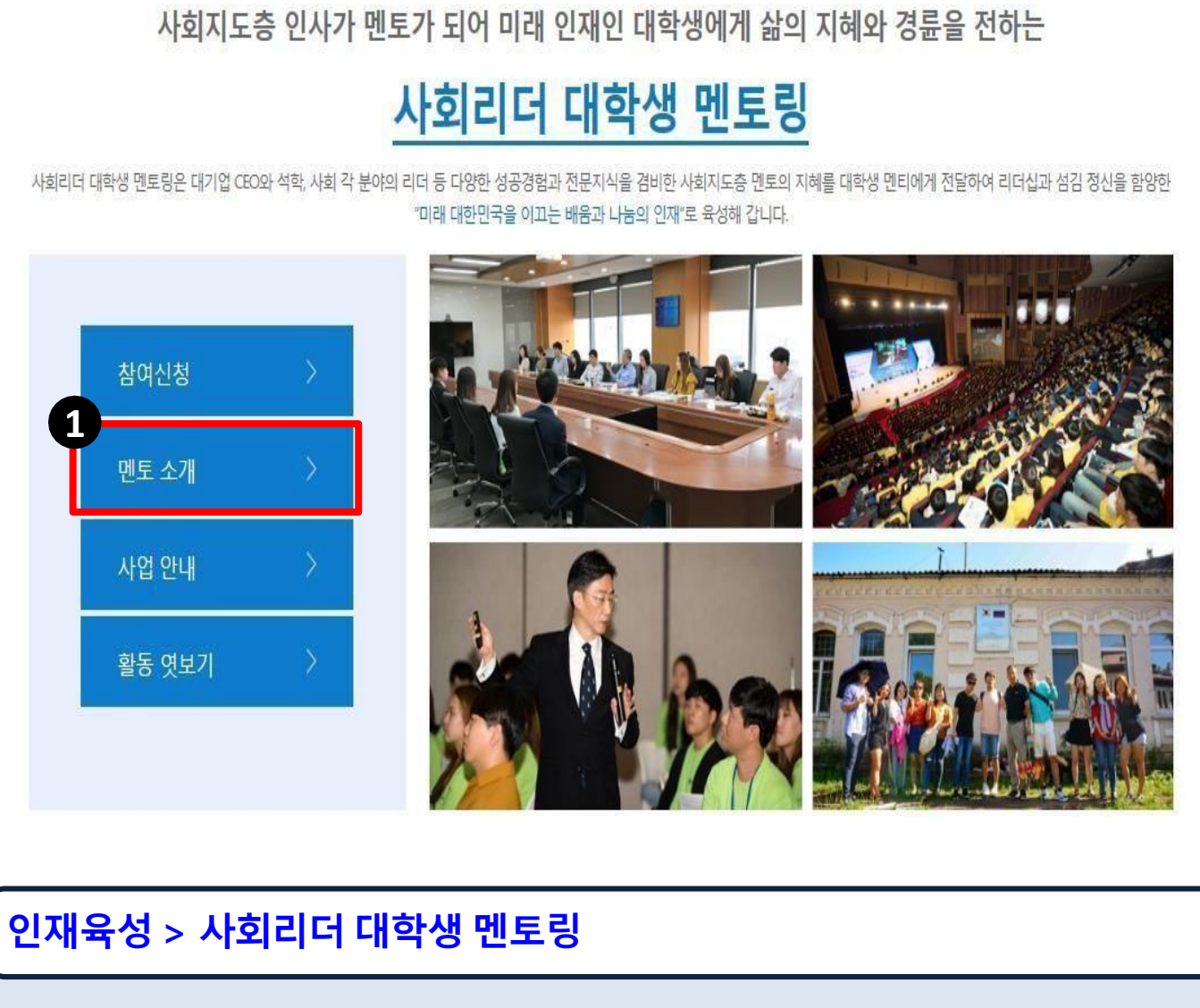

**1. 사회리더 대학생 멘토링 페이지에서 '멘토 소개' 클릭**

# **1-2. 사회리더 대학생 멘토링 멘토 조회**

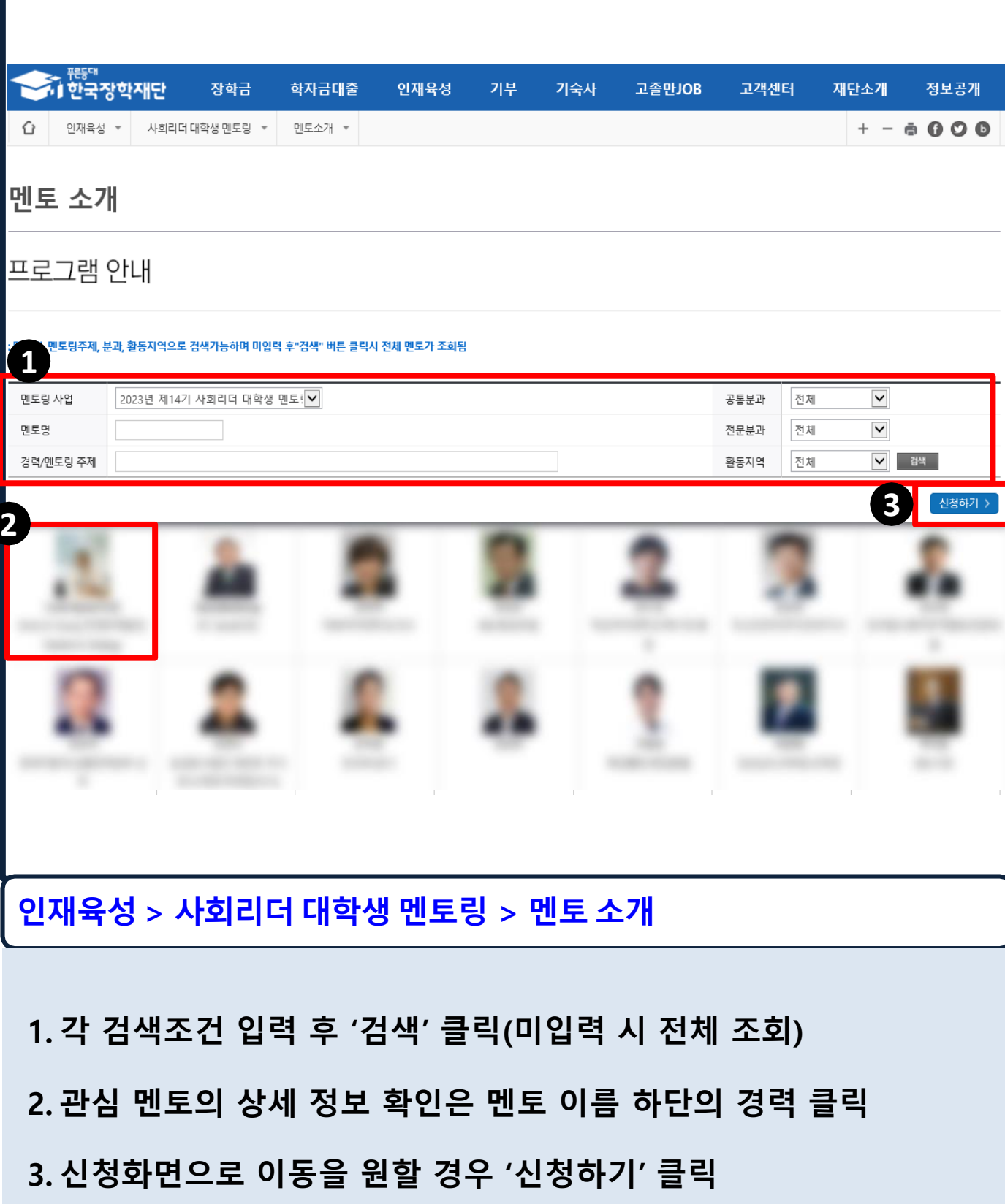

# **1-3. 멘토 상세 정보 확인**

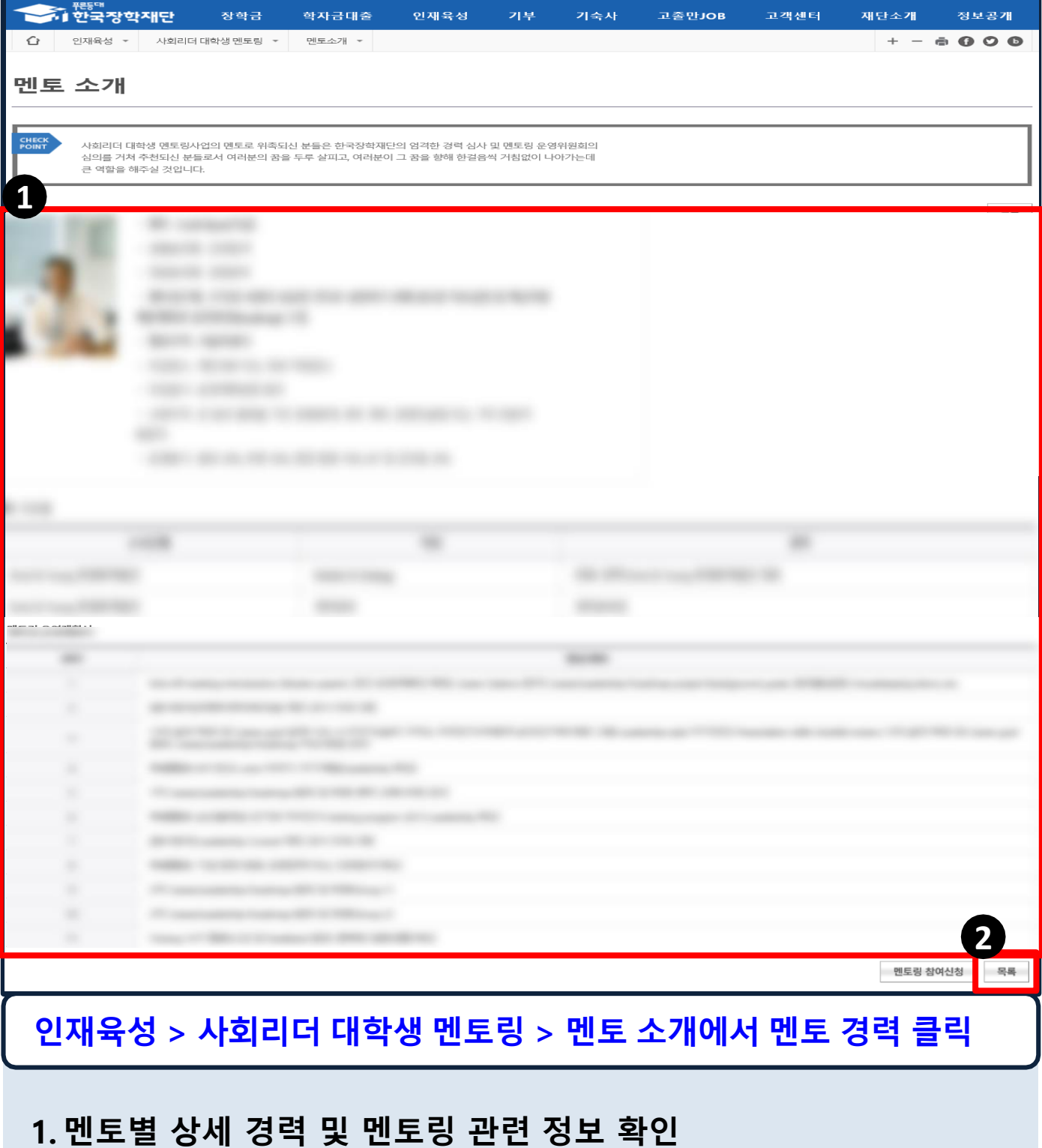

**2. 멘토 목록으로 이동을 원할 경우 '목록' 클릭**

# 2. 멘토링 참여 신청방법

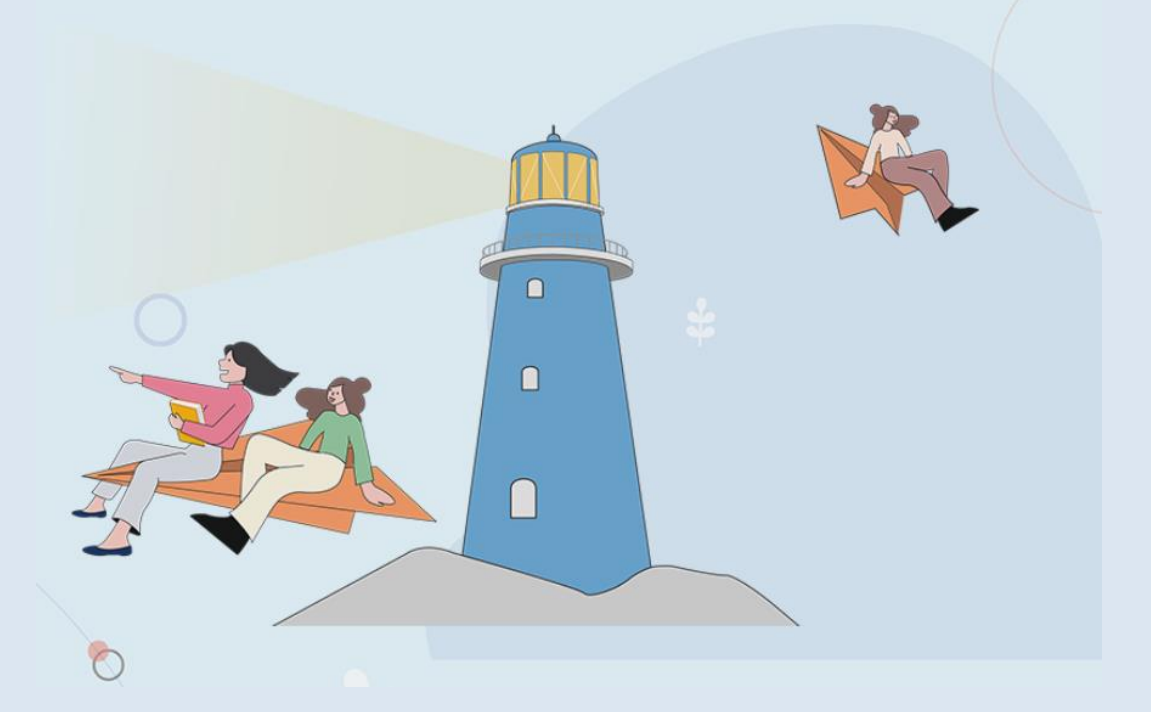

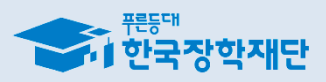

# **2-1. 홈페이지 접속**

THAI 도박MA THENT 함께 잘 나무 국민 나는 **1** <del>⊱ <sup>ਜੁ</sup>ਸ਼ਾ</del><br><mark>^। 한국장학재단</mark> 장학금 학자금대출 인재육성 기부 **2** 사회리더 대학생 멘토링 대학생지식멘토링 사회리더 대학생 멘토링 안내 대학생지식멘토링이라 멘토소개 대학생 재능봉사 캠프 사업 활동엿보기 다문화·탈북학생 멘토링 멘토링 신청하기 대학생 청소년교육지원장학금 공지사항 고졸 후 만나는 첫 직장, 고졸취업관에서 한번에 해결해보세요. **인재육성 > 사회리더 대학생 멘토링 1. 한국장학재단 누리집 상단 '인재육성' 선택 2. '사회리더 대학생 멘토링' 클릭 ※ 홈페이지 회원가입 및 로그인 필수 ※ 신청 전 개인정보(학교, 학과 등) 확인 필수**

ㅇ 재단 누리집 > 마이페이지 > 서비스 이용자 정보 > 정보수정 > **선택항목입력**

## **2-2. 신청화면 이동**

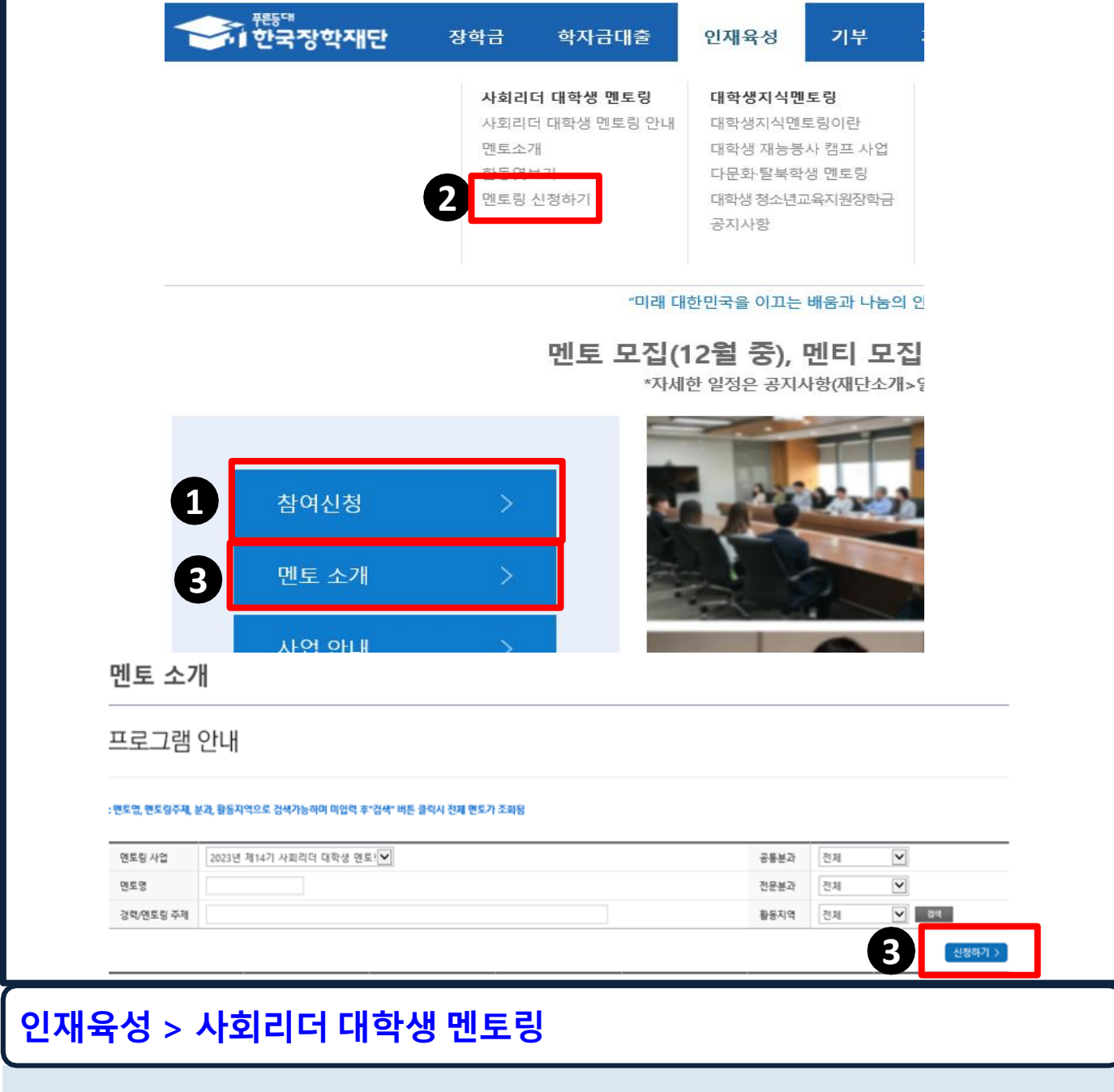

**방법 1. 인재육성 > 사회리더 대학생 멘토링 > '참여신청' 방법 2. 인재육성 > 사회리더 대학생 멘토링 > 멘토링 신청하기 방법 3. 인재육성 > 사회리더 대학생 멘토링 > 멘토소개 > '신청하기'** 

### **2-2. 신청화면 이동**

사회지도층 인사가 멘토가 되어 미래 인재인 대학생에게 삶의 지혜와 경륜을 전하는

### 사회리더 대학생 멘토링 시작하기

사회리더 대학생 멘토링은 대기업 CEO와 석학, 사회 각 분야의 리더 등 다양한 성공경험과 전문지식을 겸비한 사회지도층 멘토의 지혜를 대학생 멘티에게 전달하여 리더십과 섬김 정신을 함양한 "미래 대한민국을 이끄는 배움과 나눔의 인재"로 육성해 갑니다.

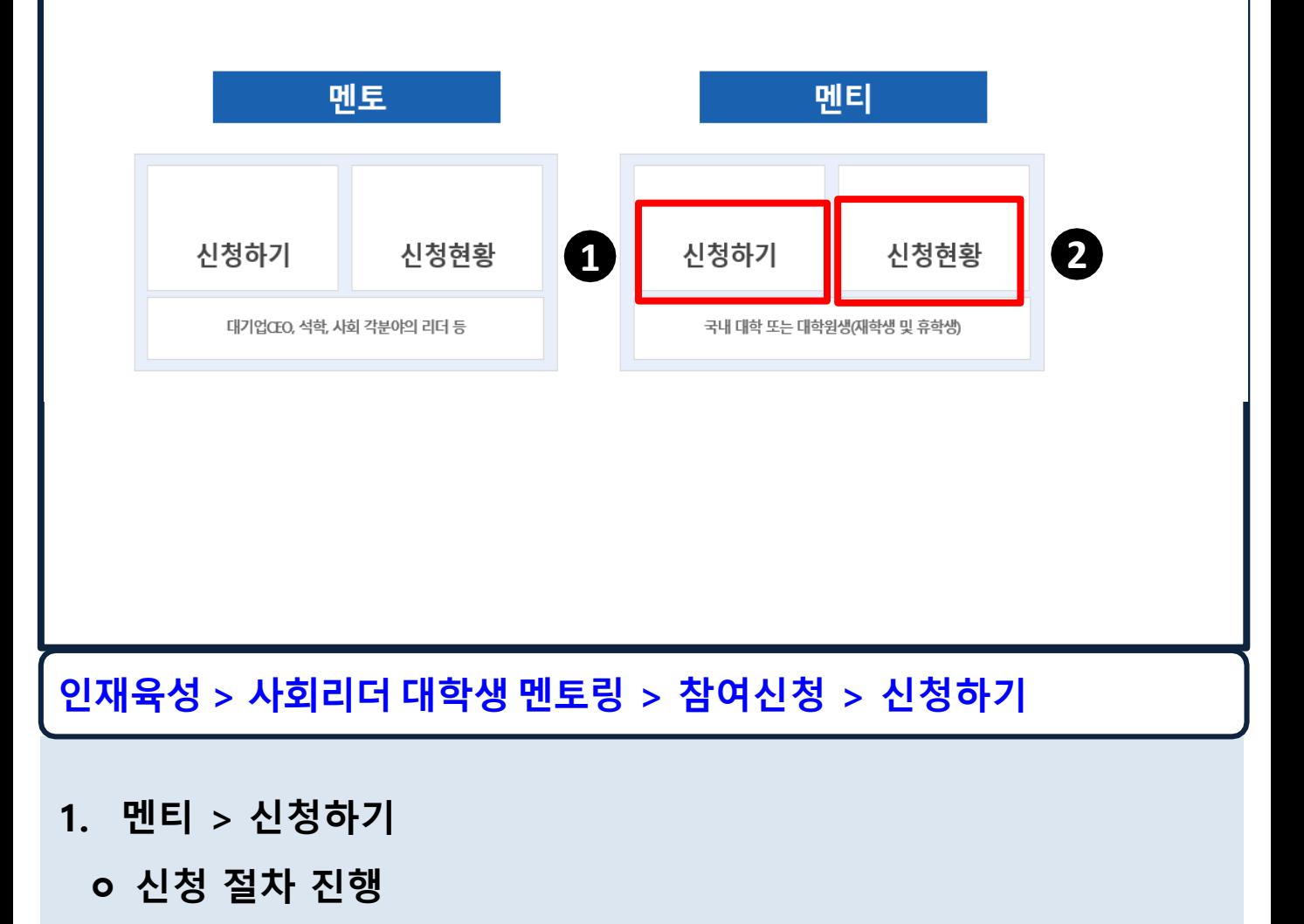

**2. 멘티 > 신청현황**

**ㅇ 신청 현황 및 결과 확인 (24p 참고)**

# **2-3. 희망멘토 선택하기**

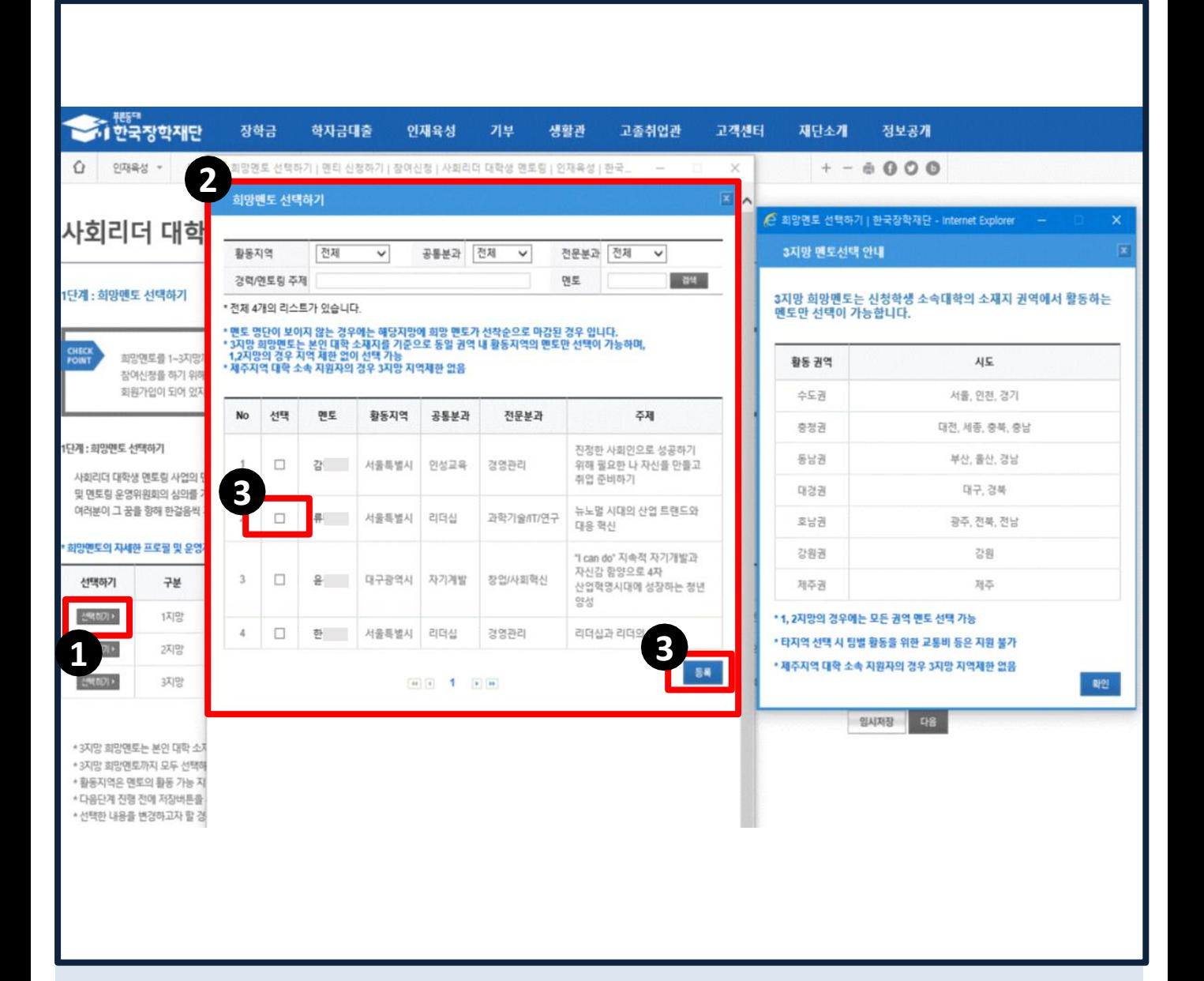

- **1. '선택하기' 클릭**
- **2. 팝업창에서 원하는 조건(멘토명, 활동지역, 분과, 경력, 주제)을 적용하여 멘토검색 (미입력시전체검색)**
- **3. 희망 멘토 선택 후 '등록'**
	- **※ 멘토별 상세 정보를 원할 경우 '팝업창에서 멘토 이름 클릭'**
	- **※ 멘토 소개 상세정보(멘티에게 한마디 등)를 반드시 참고하여 선택!**

### **※ 3지망 희망 멘토까지 모두 선택해야 다음 단계 진행 가능**

**(제주 지역 대학 신청자 제외)**

**3지망의 경우 소속 대학 소재지 권역 내 활동 지역 멘토만 선택 가능!**

**※ 1, 2지망 희망 멘토는 지역 제한없이 자율 선택 가능하나,**

### **2. '임시저장' 후 '다음' 클릭**

### **1. 선택한 멘토 정보 확인**

\* 선택한 내용을 변경하고자 할 경우에는 선택하기 버튼을 눌러 재선택 후 저장버튼을 누르셔야 수정 반영됩니다.

\* 다음단계 진행 전에 저장버튼을 누르세요 최종 제출은 마지막 단계에 있습니다.

\* 활동지역은 멘토의 활동 가능 지역을 의미합니다.

\* 3지망 희망멘토까지 모두 선택해야 다음 단계 진행 가능

\* 3지망 희망멘토는 본인 대학 소재지를 기준으로 동일 권역 내 활동지역의 멘토만 선택이 가능하며, 12지망의 경우 지역 제한 없이 선택 가능

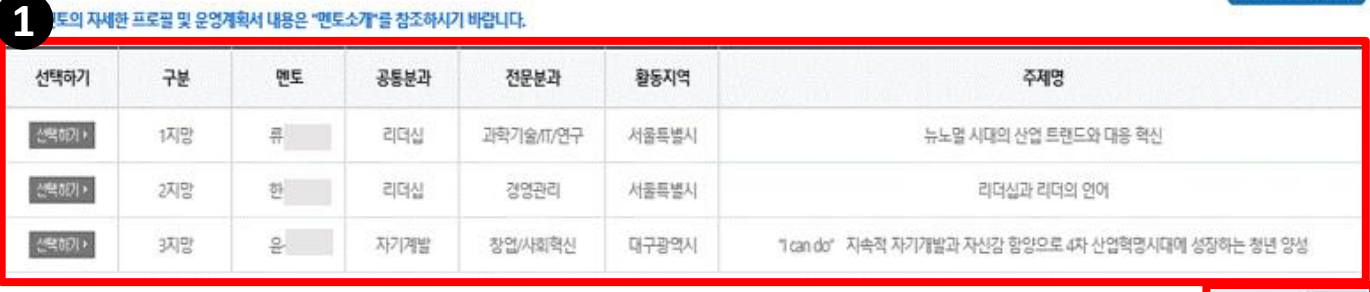

### 토의 자세한 프로필 및 운영계획서 내용은 "맨토소개"를 창조하시기 바랍니다.

사회리더 대학생 면토링 사업의 맨토로 위촉되신 분들은 한국장학재단의 엄격한 경력 심사 및 맨토링 운영위원회의 심의를 거쳐 추천되신 분들로서 여러분의 꿈을 두루 살피고, 여러분이 그 꿈을 향해 한걸음씩 거침없이 나아가는데 큰 역할을 해 주실 것입니다.

회원가입이 되어 있지 않은 회원은 재단 통합회원을 가입하신 후 로그인 할 수 있습니다.

1단계: 희망멘토 선택하기

CHECK<br>POINT

1단계: 희망멘토 선택하기

희망맨토를 1~3지망까지 선택하는 단계입니다. 참여신청을 하기 위해서는 로그인을 먼저 하셔야 합니다.

사회리더 대학생 멘토링 신청하기

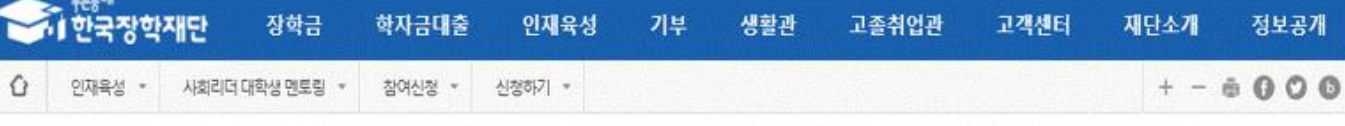

### **2-4. 희망멘토 선택하기**

**2**

멘토소개바로가기 :

임시저장 다음

개

# **2-5. 재단 매칭 및 개인정보 관련 동의하기**

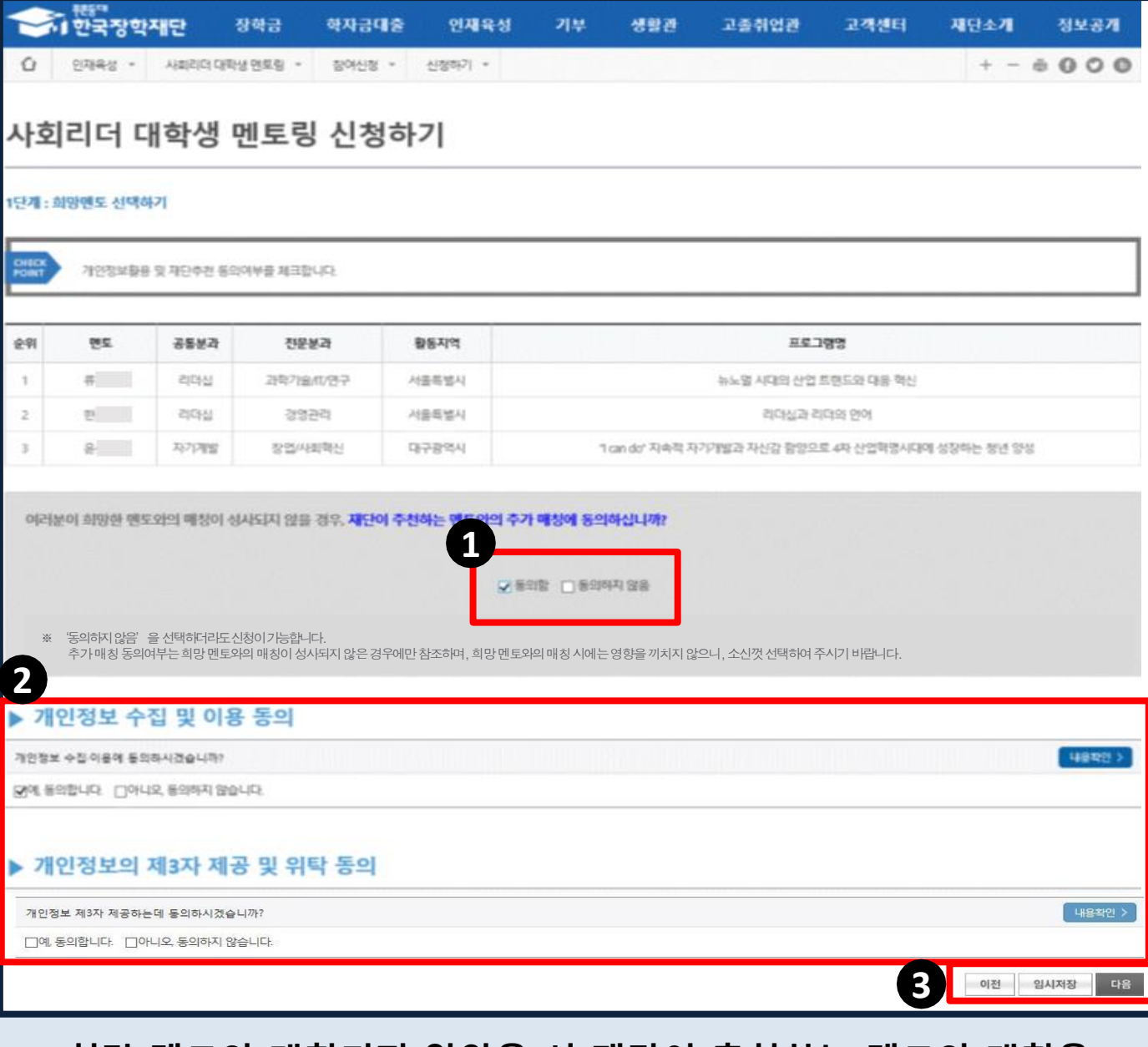

- **1. 희망 멘토와 매칭되지 않았을 시 재단이 추천하는 멘토와 매칭을 희망하는지 여부 클릭**
- **※ '동의' 시 활동지역 분과 등을 고려하여 1~3지망 멘토 외 다른 멘토와 매칭 가능하며, '미동의' 하여도 신청 가능**
- **2. 개인정보 수집 및 이용, 제3자 제공 동의, 정보공개에 대한 동의 여부 클릭**
- **3. '임시저장' 후 '다음' 클릭**

### **2. '임시저장' 후 '다음' 클릭**

**2-6. 신청자 정보 입력**

- **※ 비상연락처 필수 입력**
- **※ 증명사진 선택 후 '업로드' 버튼 반드시 클릭**
- **※ 면접 시 참고할 수 있도록 정면 사진 첨부 요망**
- **1. 신청자(멘티) 기본 정보 입력 및 입력 내용 확인**

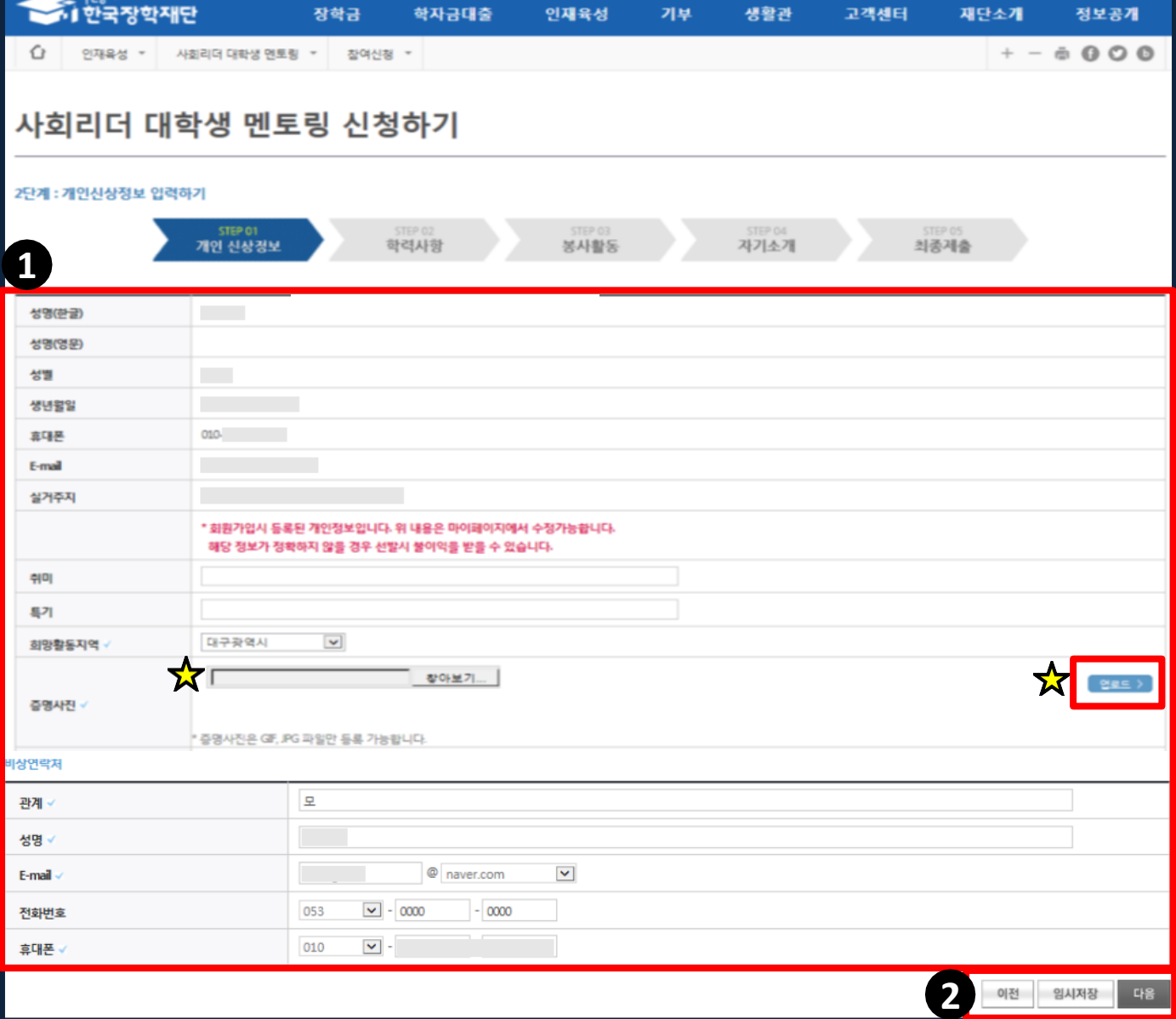

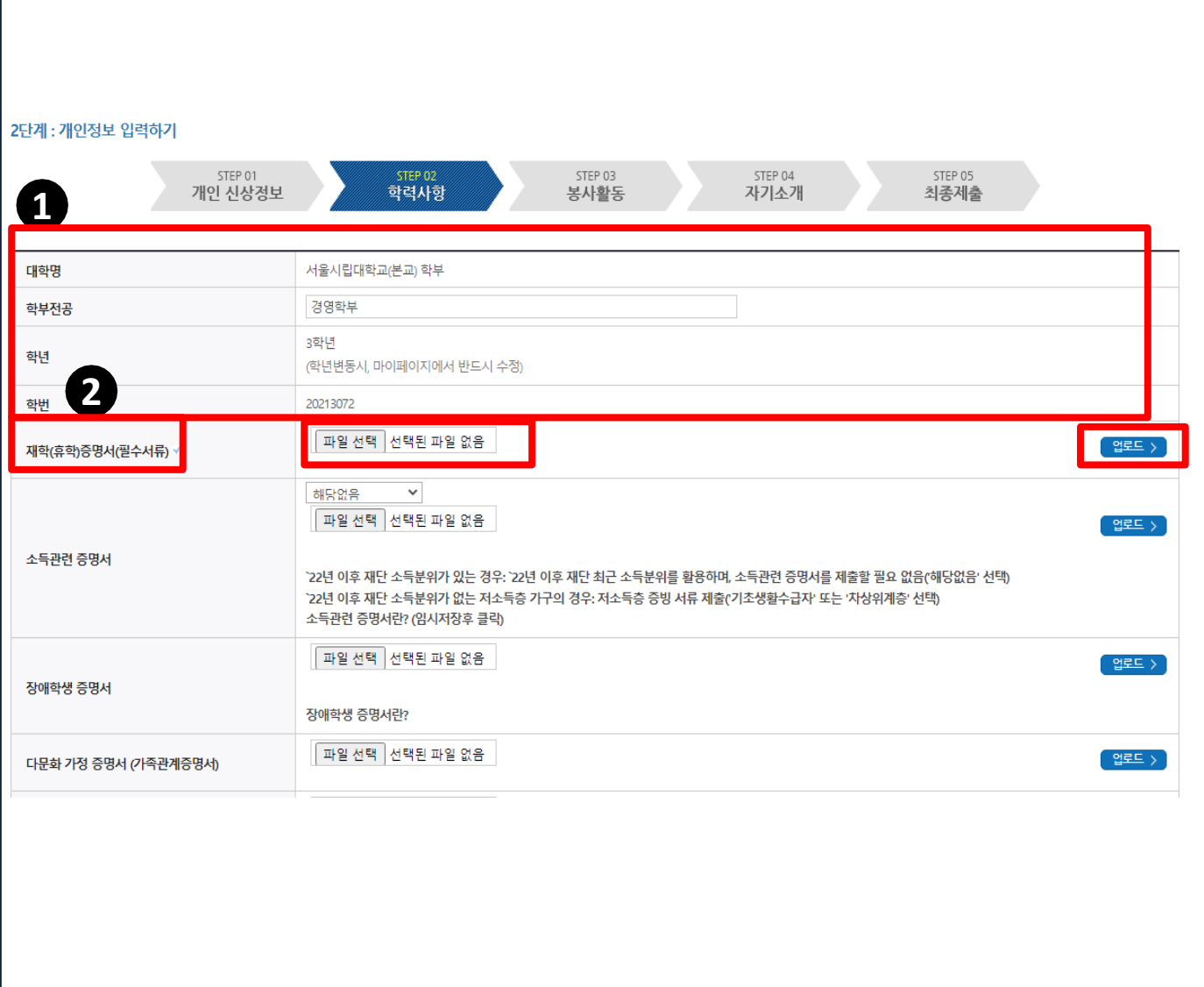

**1. 학력 사항 확인**

**ㅇ 누리집 마이페이지에 입력한 대학, 학과, 학년, 학번 등의 정보 확인**

(수정 경로) 누리집 > 마이페이지 > 서비스 이용자 정보 > 정보수정 > **선택항목**

**※ 변동 시 반드시 수정**

# **2. (필수서류) 재학/휴학증명서 제출**

### **\* 신입생은 합격증명서 또는 합격통지서 ※ 2024년 2월 졸업예정자는 신청불가**

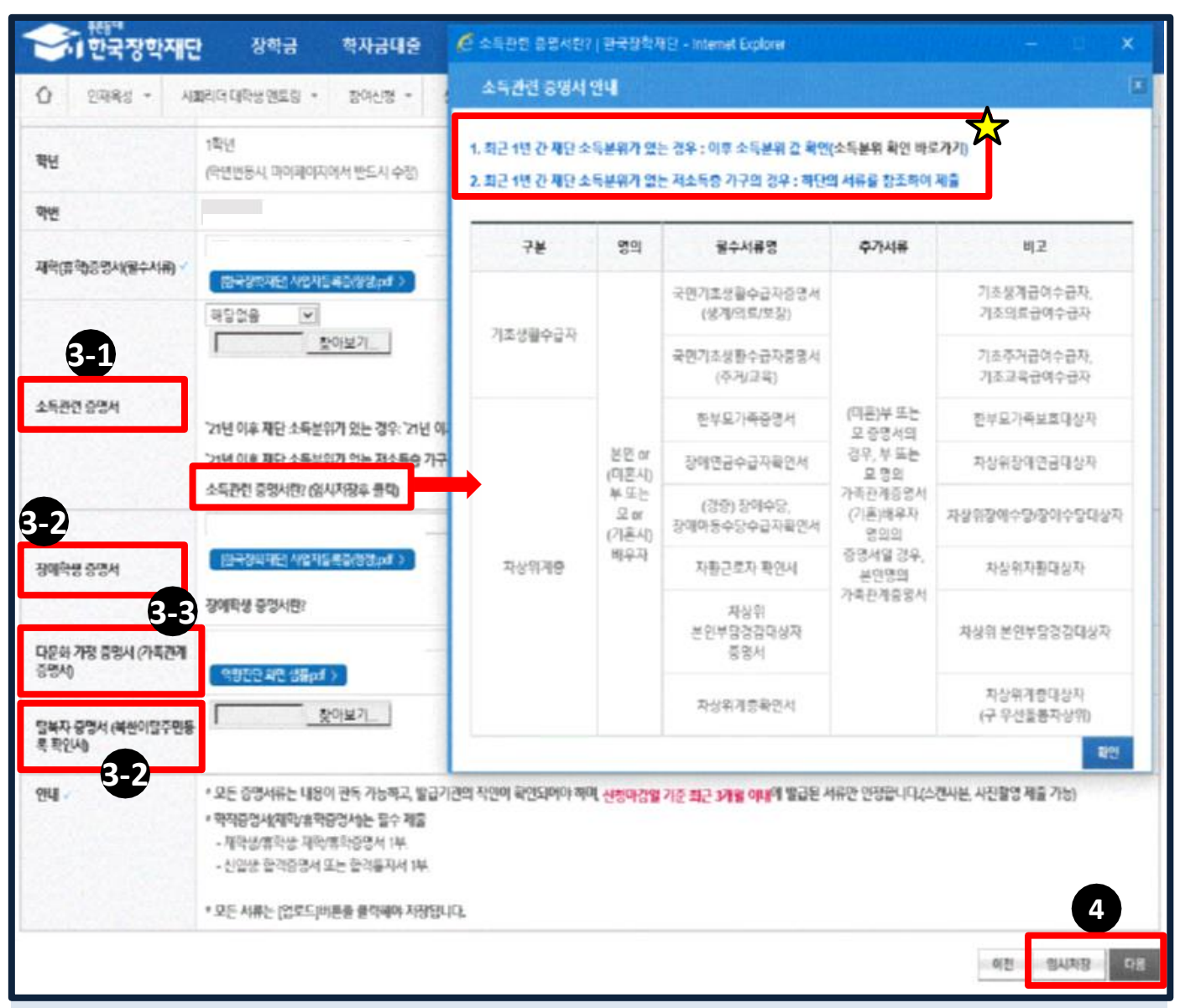

### **3. (선택서류) 대상자는 관련 서류 제출**

### **3-1. 소득관련 증명서** : '**소득관련증명서란?' 클릭하여 상세내용 확인**

- \* **(팝업) 지원구간 확인 바로가기** > '23년 이후 선정된 지원구간 보유 여부 확인
- **1) '23년 이후 재단 지원구간 산정자**: **증명서 제출 불필요 → "해당없음" 선택**
- **2) '23년 이후 재단 지원구간 미산정자: 소득관련 증명서 제출**
	- **→ "기초수급자" 또는 "차상위계층" 선택 → (팝업) 증빙서류 업로드**

### **3-2. 장애학생, 탈북자 증명서: 본인 명의 증빙서류 제출**

**3-3. 다문화 가정 증명서: 본인 또는 부모 명의 증빙서류 제출 4. '임시저장' 후 '다음' 클릭**

### **(예시) 재학(휴학)증명서**

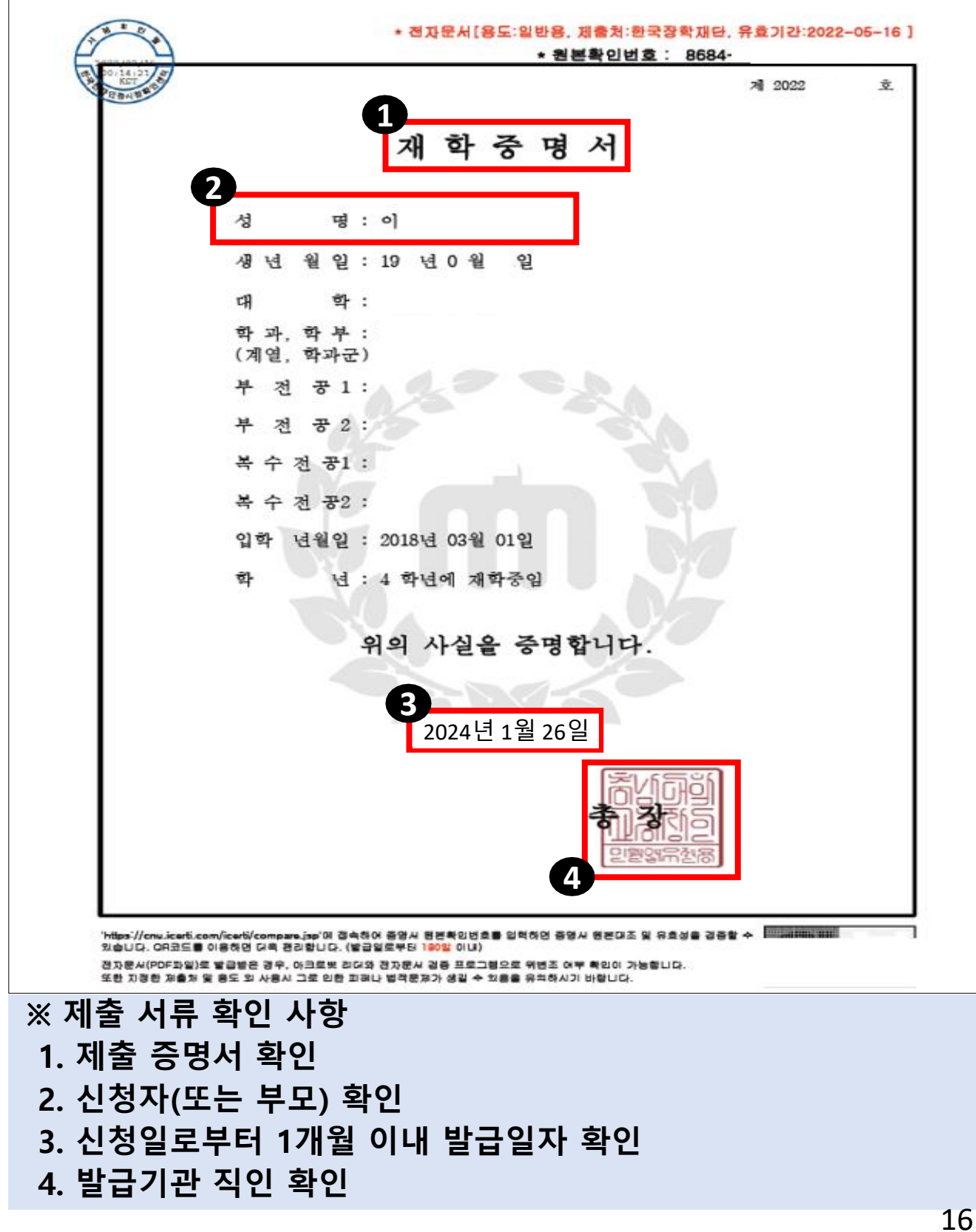

### **(예시) 소득관련 증명서**

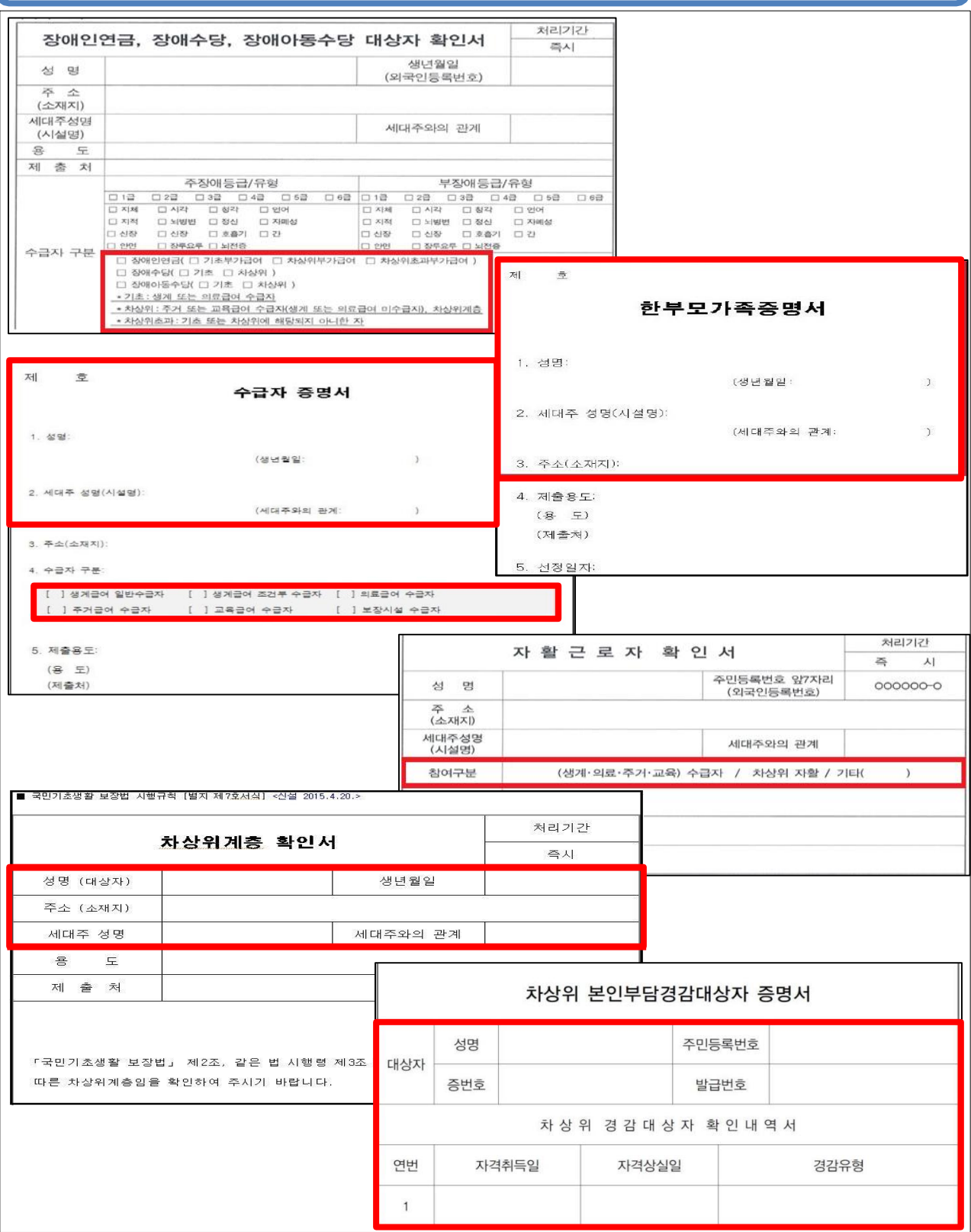

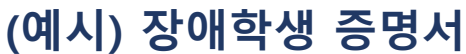

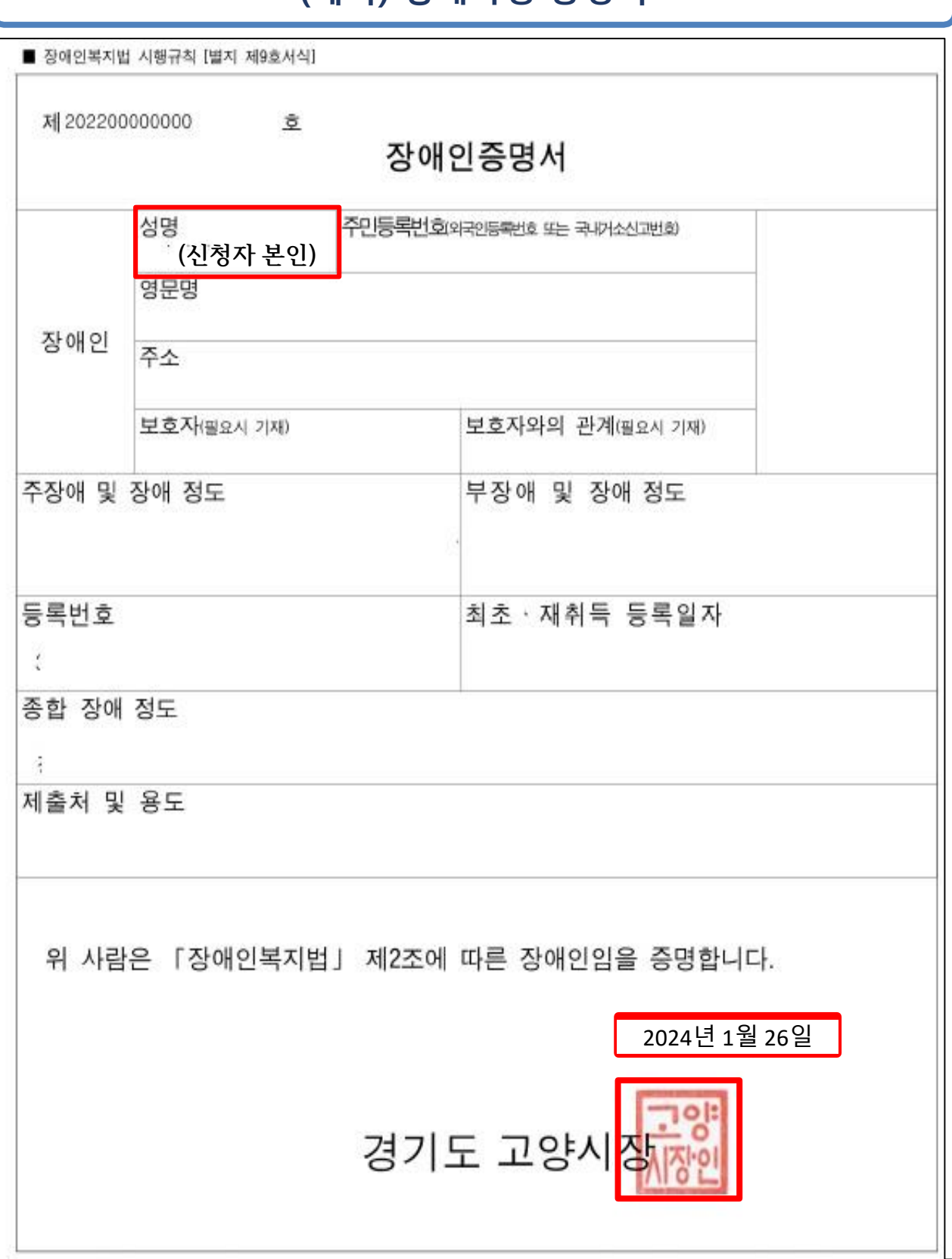

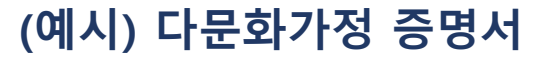

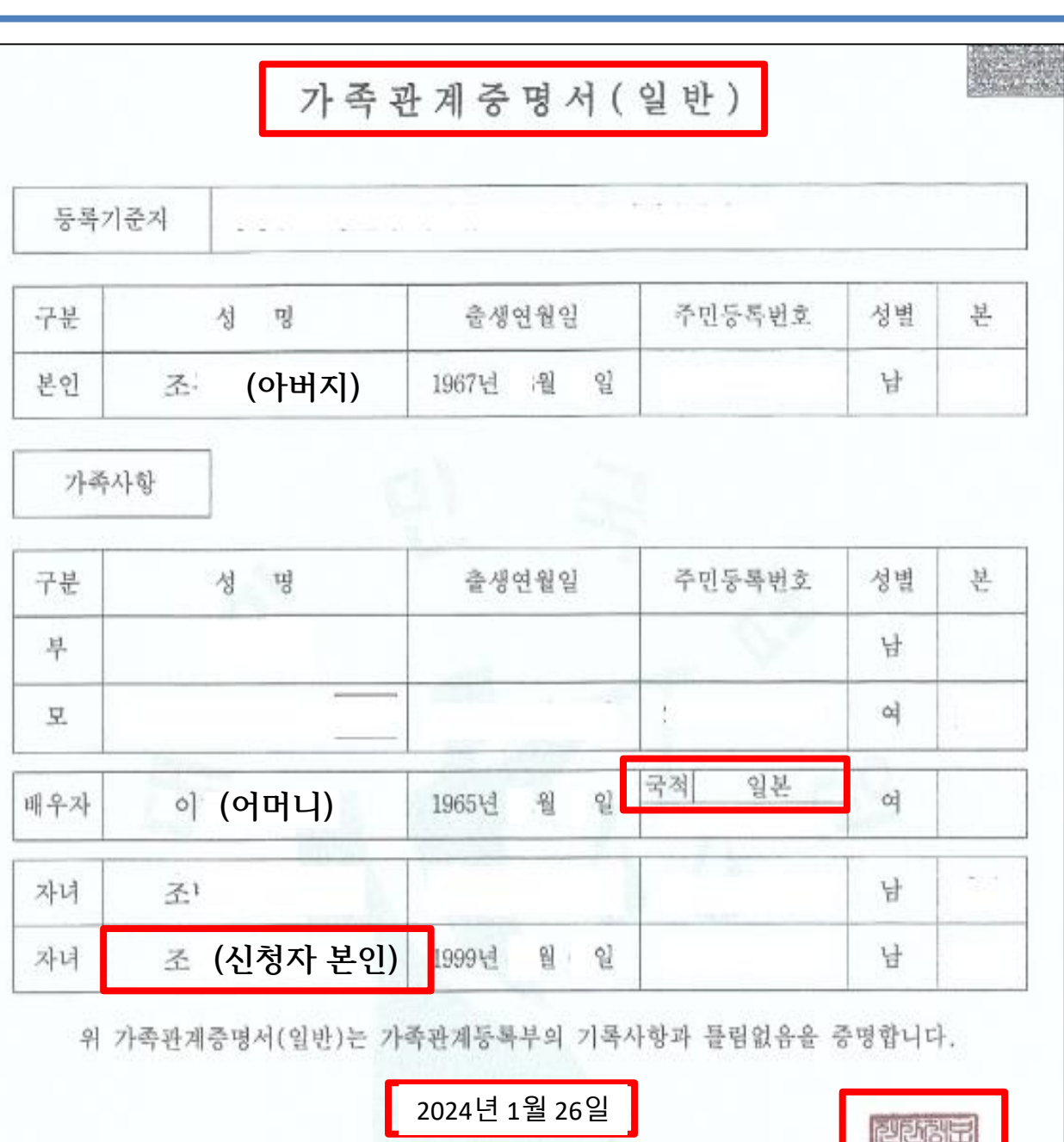

법원행정처 전산정보증앙관리소 전산운영책임관

※ 위 증명서는 「가족관계의 등록 등에 관한 법률」 제15조제2항에 따른 등록사항을 현출한 일반증명서입니다.

중영년들<br>도렌덴군<br>양세리관인

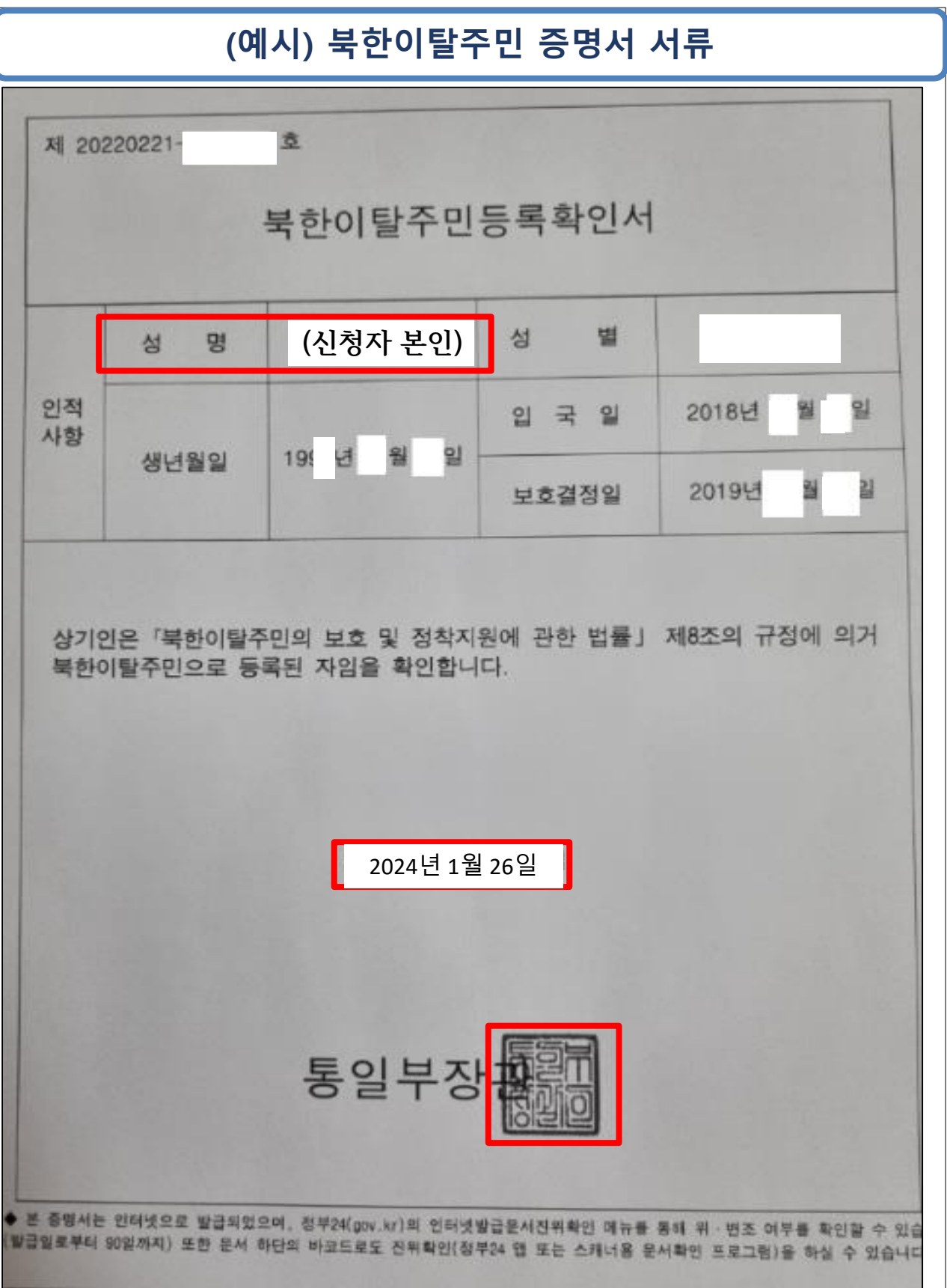

# **2-8. 봉사활동 정보 입력하기**

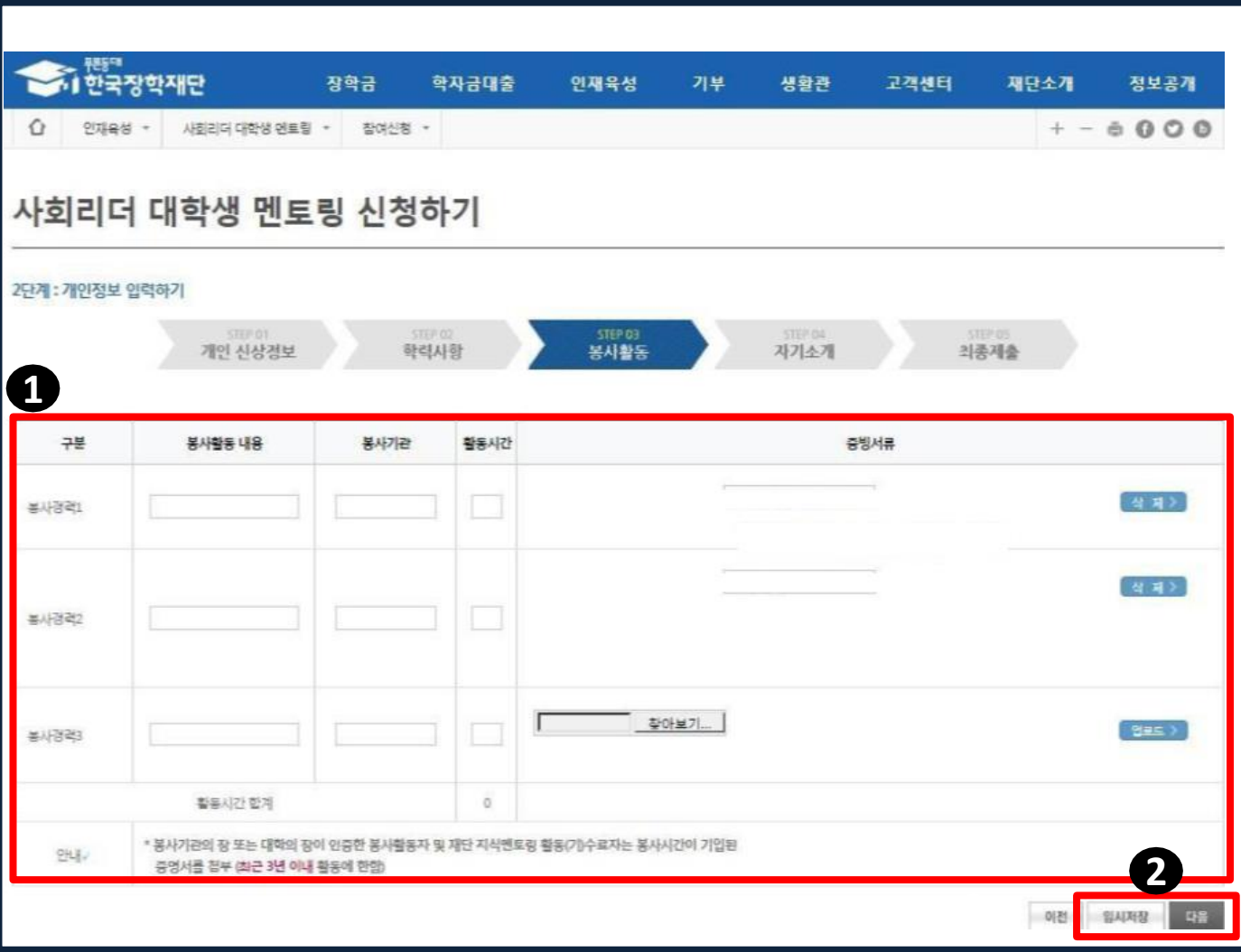

**1. 봉사활동 경력이 있을 경우, 관련 내용 입력 후 증빙서류 업로드 ※ 봉사활동 경력이 없을 경우 바로 '다음'을 클릭 ※ 최근 3년(2021년 이후) 이내 활동에 한함 ※ 봉사기관장 직인이 찍힌 봉사활동 증명서와 봉사시간 제출**

**(대학생 재능봉사 캠프, 다문화**‧**탈북학생 멘토링, 대학생 청소년 교육지원 사업 포함. 단, 대학생 재능봉사 캠프의 경우 2023년 하계 활동까지만 인정)**

**2. '임시저장' 후 '다음'을 클릭**

# **2-9. 자기소개서 작성하기**

**1. 자기소개서 작성**

**※ 멘토 면접 시 활용**

**2. '임시저장' 후 '다음' 클릭**

**ㅇ 필수 입력 사항이며, 500자 이내 작성**

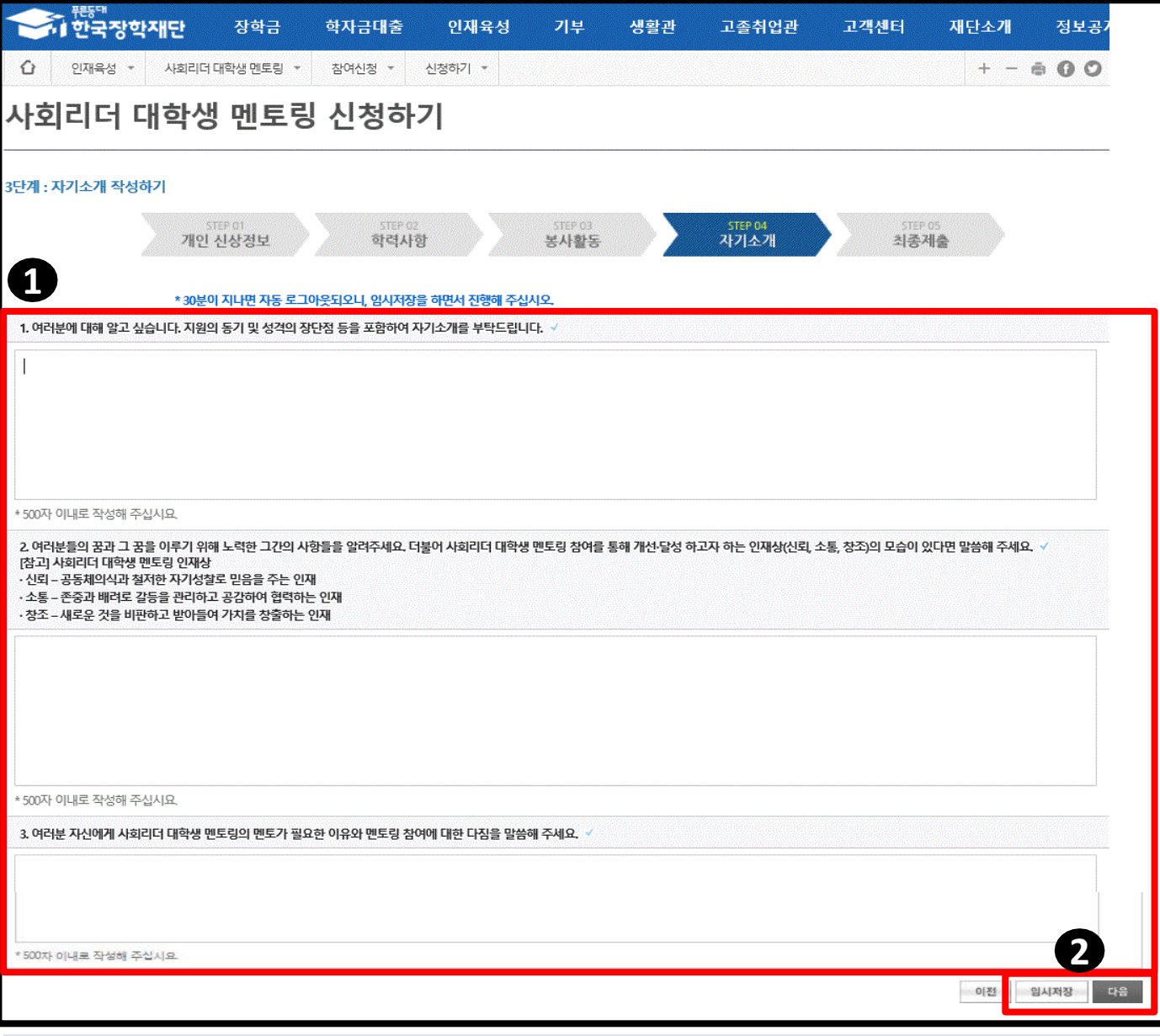

# **2-10. 신청정보 최종 확인 및 제출**

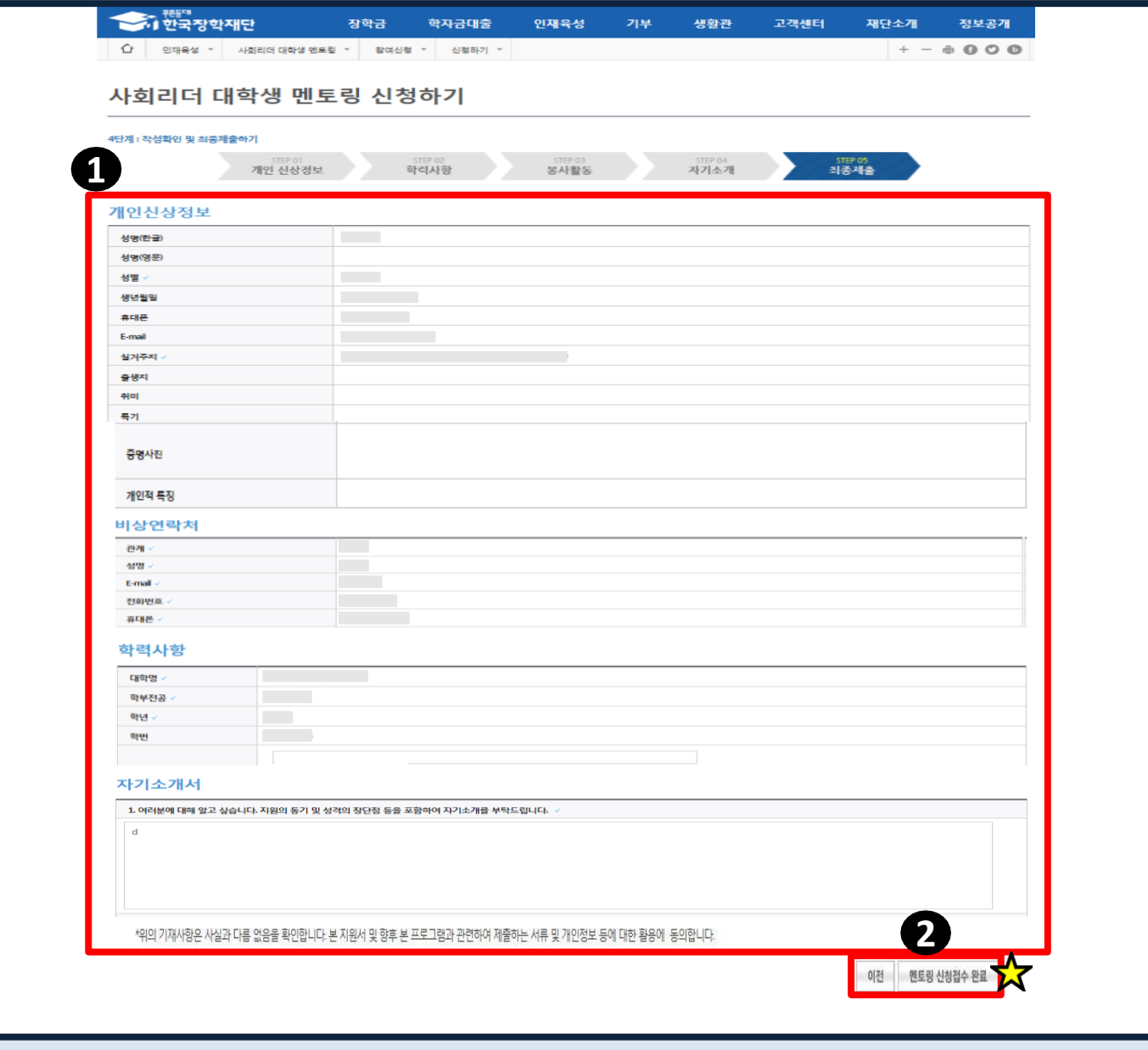

**※ '멘토링 신청접수 완료' 후 수정 및 취소 불가**

**※ '신청접수 완료'를 누르지 않으면 최종지원자로 간주되지 않음**

**최종 제출을 원할 경우 '멘토링 신청접수 완료' 클릭**

**1. 각 항목별 신청정보 최종 확인 2. 수정이 필요할 경우 '이전'을 클릭하여 해당 항목으로 이동하고,**

### **3. '출력하기'를 클릭하여 자기소개서 출력 가능**

### **2. 날짜 클릭 시 신청내용 확인 화면으로 이동**

### **1. 멘토링 신청 현황 및 선발 진행 상태 확인**

**2-11. 신청 현황 및 선발 진행 상태 확인**

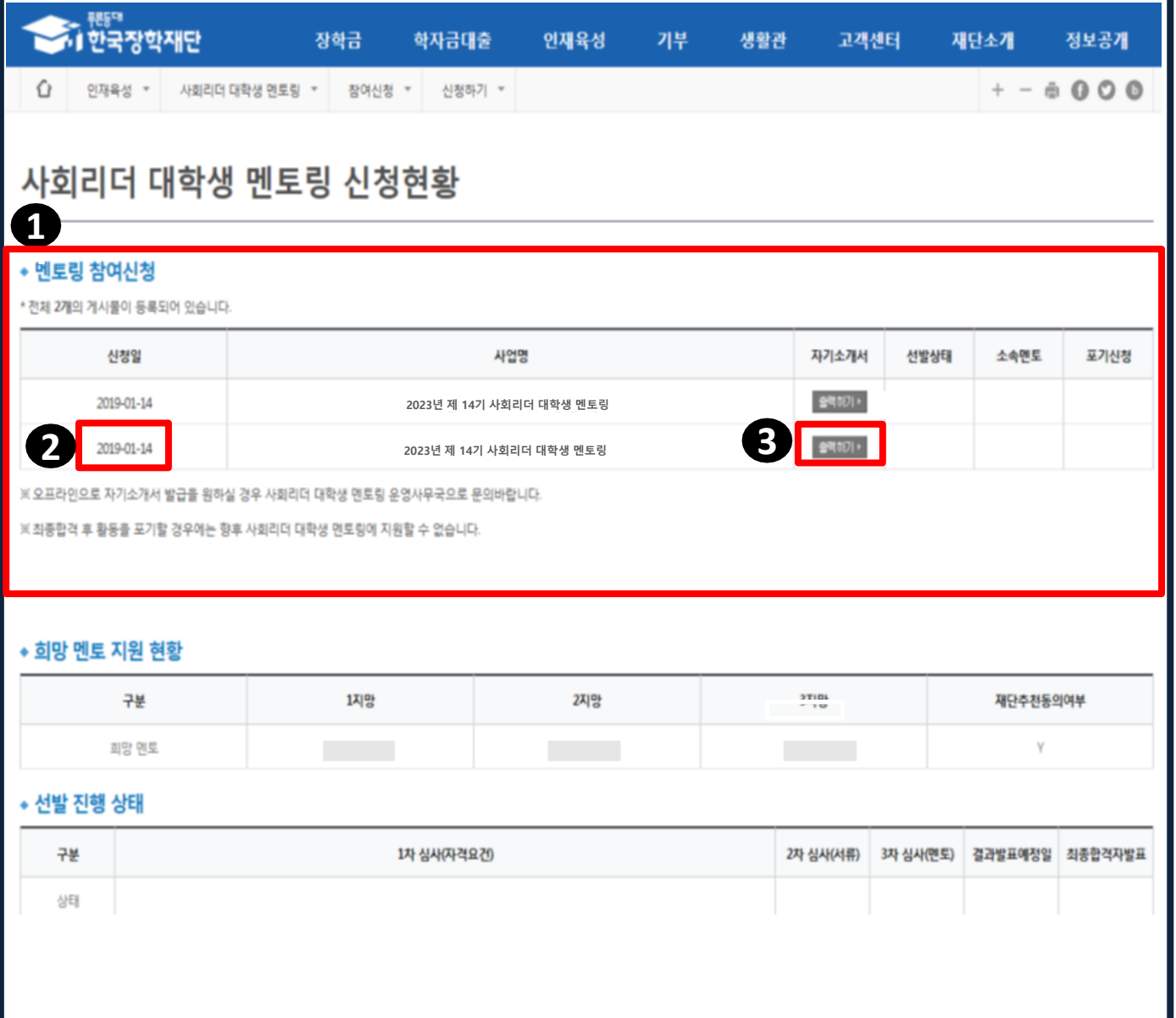